# APP Alexia para las familias

#### **1.- Pasos previos**

Para poder acceder a la App de Alexia, es necesario que el centro disponga de licencia para usar Alexia en dispositivos móviles.

Para que la familia pueda acceder a su App de Alexia, debe buscar en las Store de Apple o Google, según corresponda, la App 'Alexia Familia' para descargarla.

En el buscador de la tienda buscar 'Alexia' y de todos los resultados descargar e instalar la App de Educaria.

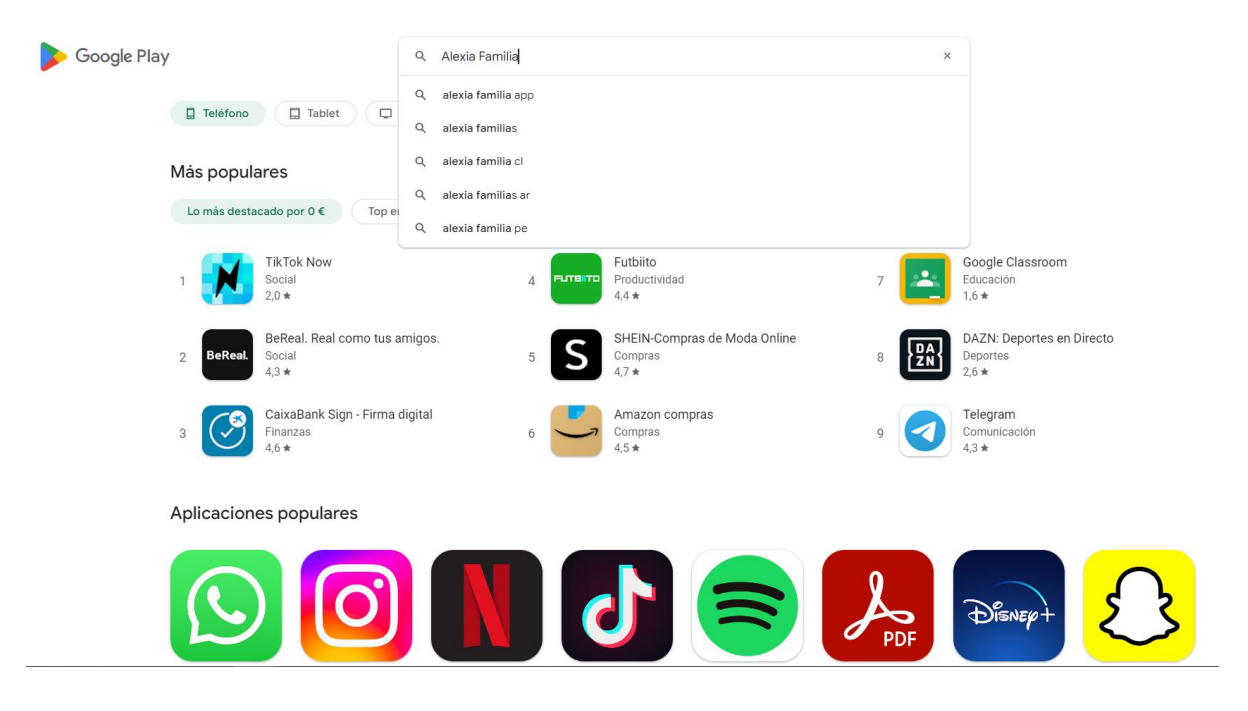

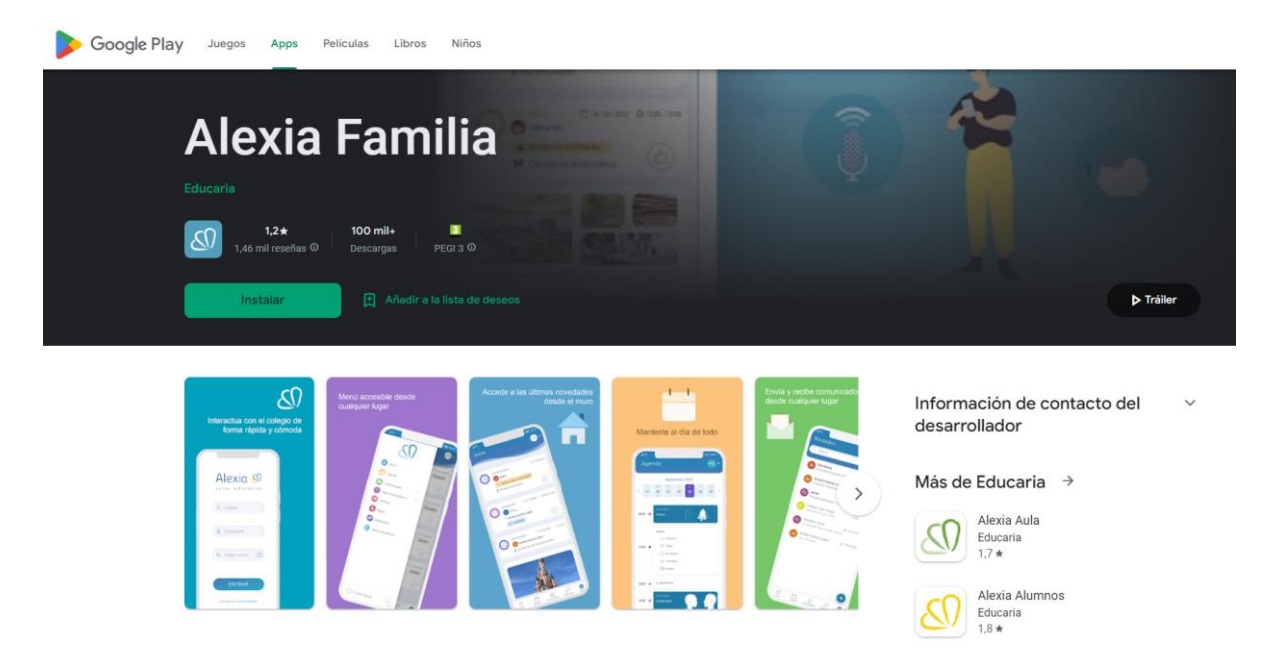

#### *Detalle pantalla "APP".*

Una vez instalada, para poder acceder a la nueva *App Alexia Familia*, el usuario deberá informar de su usuario y contraseña de Alexia así como el código de centro.

*El usuario y la contraseña son los mismos que se usan para acceder a la web de Alexia, el 'código de centro' es "01gu".* 

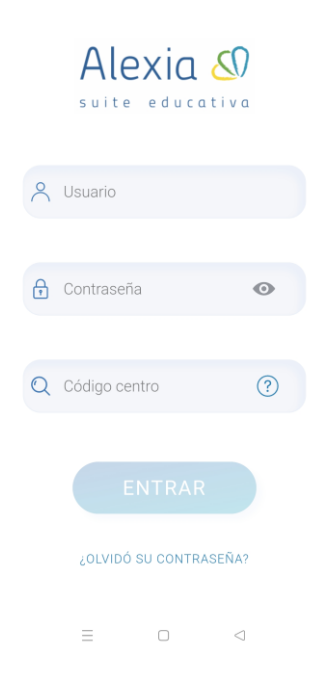

*Detalle pantalla "APP".*

Una opción de la que disponemos en la APP de Familias es de la posibilidad de utilizar el botón "olvidó su contraseña" que hará que, si está correctamente informado nuestro email en el centro, nos envíe un email para generar una contraseña nueva.

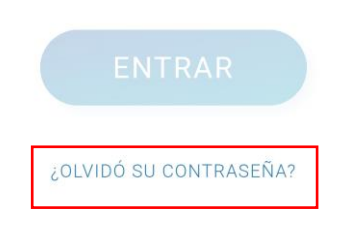

### **2.- INICIO**

En el muro (pantalla inicial) se visualiza, en una sola pantalla, toda la información de comunicados, tareas, notas de alumnos, ausencias, etc. En la parte superior derecha de la pantalla puedes filtrar por la información de uno de tus hijos para que en el muro solo se vean dichos datos:

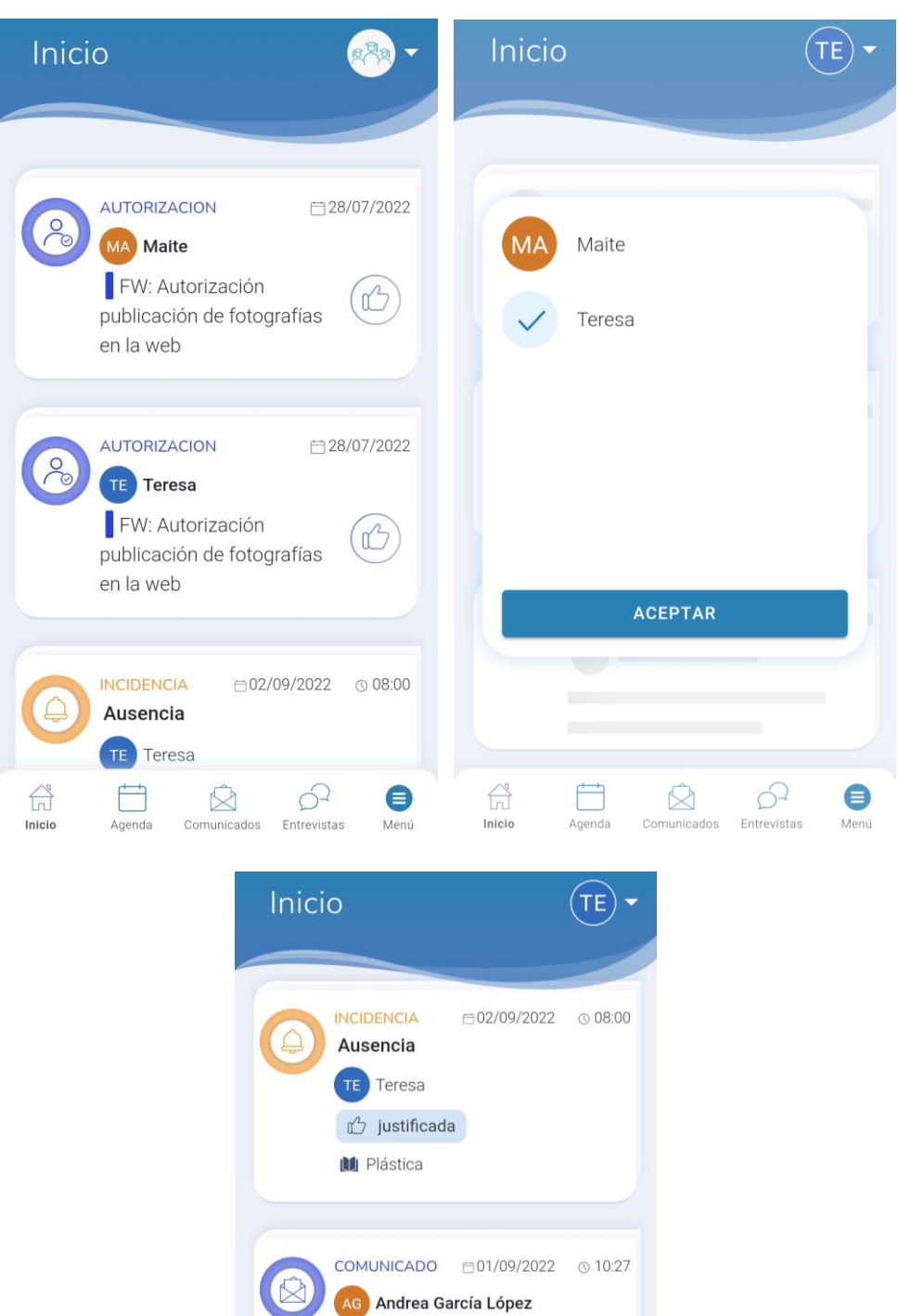

Inicio de clases

 $\begin{tabular}{|c|c|} \hline \quad \quad & \quad \quad & \quad \quad \\ \hline \quad \quad & \quad \quad & \quad \quad \\ \hline \quad \quad & \quad \quad & \quad \quad \\ \hline \quad \quad & \quad \quad & \quad \quad \\ \hline \end{tabular}$ 

Agenda

CL Colegio León Felipe Calendario Escolar 22/23

COMUNICADO □28/07/2022 © 08:35

 $\begin{picture}(120,115) \put(0,0){\line(1,0){155}} \put(15,0){\line(1,0){155}} \put(15,0){\line(1,0){155}} \put(15,0){\line(1,0){155}} \put(15,0){\line(1,0){155}} \put(15,0){\line(1,0){155}} \put(15,0){\line(1,0){155}} \put(15,0){\line(1,0){155}} \put(15,0){\line(1,0){155}} \put(15,0){\line(1,0){155}} \put(15,0){\line(1,0){155$ 

 $\bigcirc$ <br>Menú

*Detalle pantalla "Muro".*

Si aparece una incidencia y es justificable por los tutores aparece el siguiente símbolo:

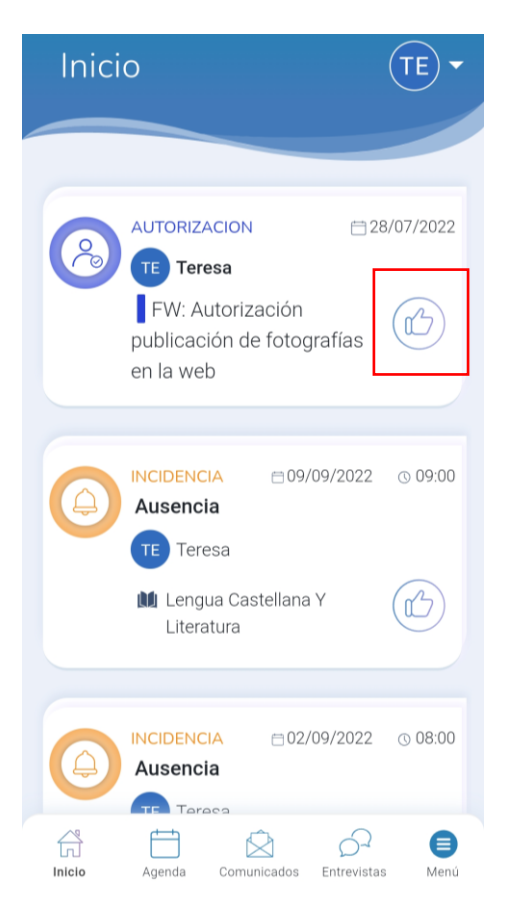

Si se trata de un comunicado podremos leerlo y responderlo pulsando sobre él:

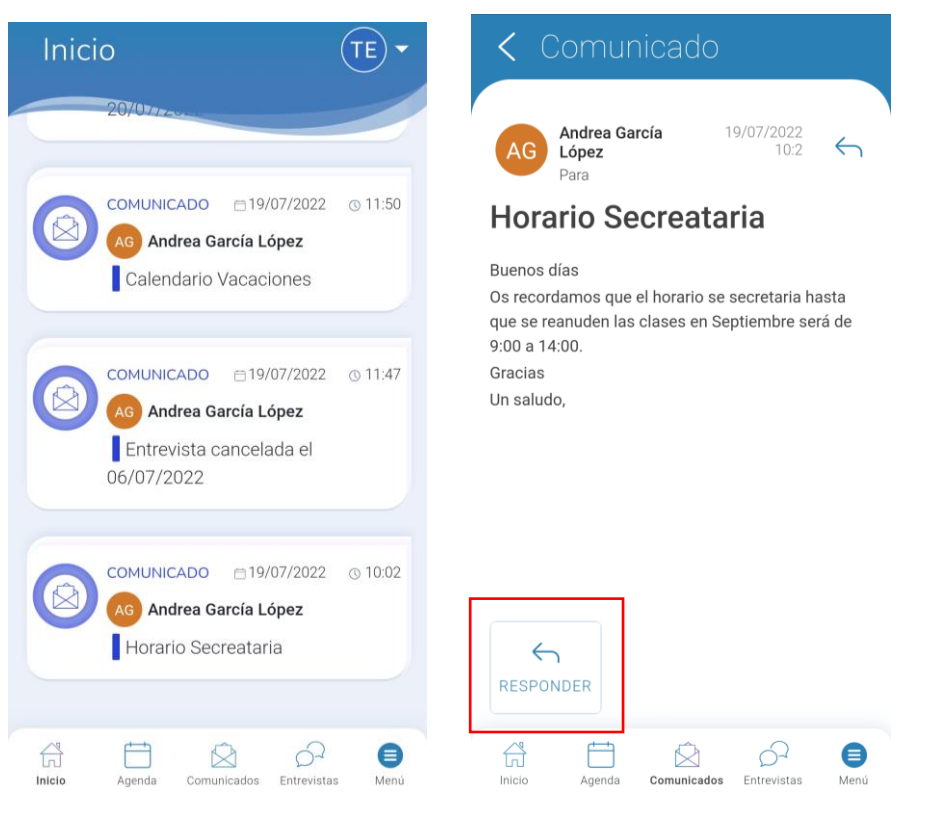

*Detalle pantalla "Comunicado".*

### **3.- Agenda**

Este espacio nos ofrece la información relacionada con cada día en forma de calendario por cada uno de los alumnos. Desde aquí podremos consultar el horario de los alumnos.

En la parte superior podemos ver los diferentes días de las semana en curso y por los cuales podemos ir navegando. A su vez también podremos avanzar o retrocedes en las semanas:

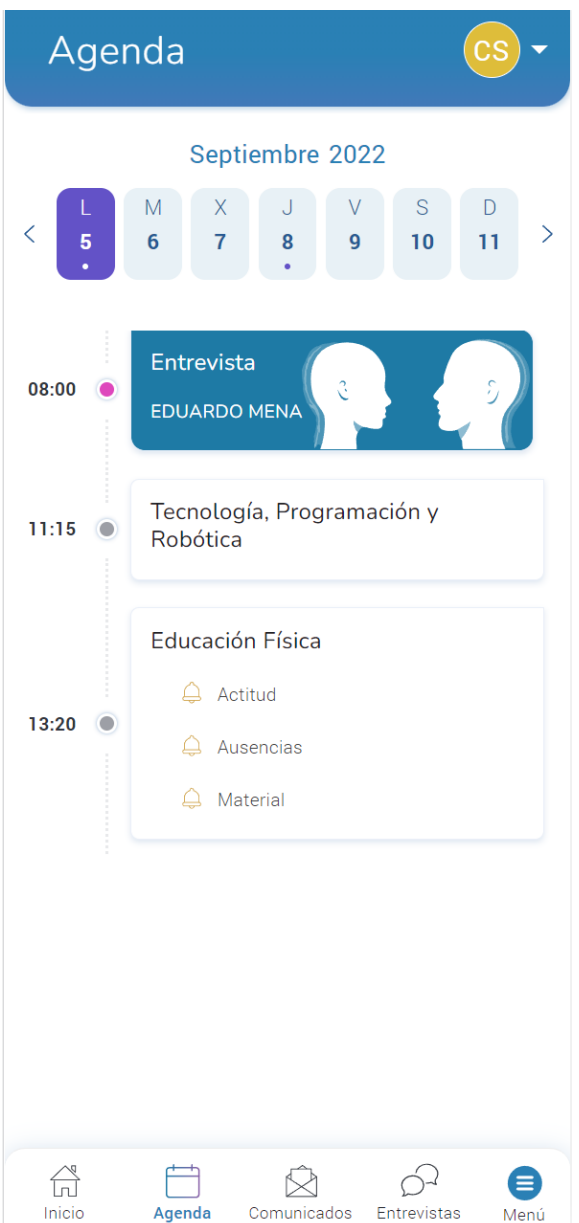

Los días de la semana que muestren debajo del número un círculo simbolizarán que en esos días hay algún tipo de evento, puede ser una entrevista, una tarea, incidencia, etc.

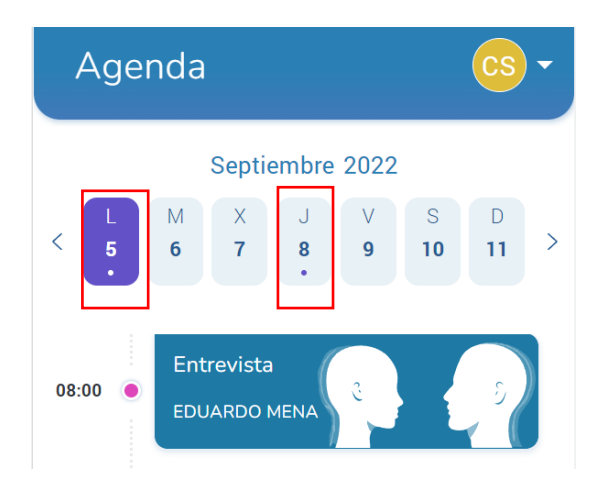

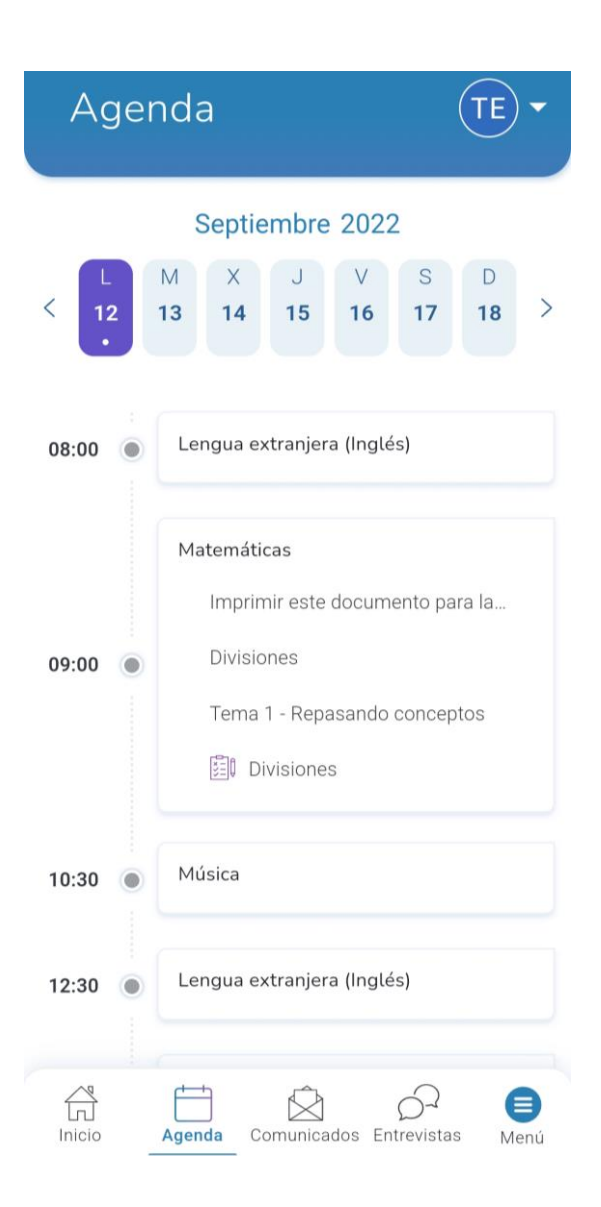

#### **4.- Comunicados**

Permite visualizar y responder los comunicados de Alexia en una sola pantalla facilitando así el acceso a los mismos y visualizando también los comunicados que están relacionados con las entrevistas de los alumnos.

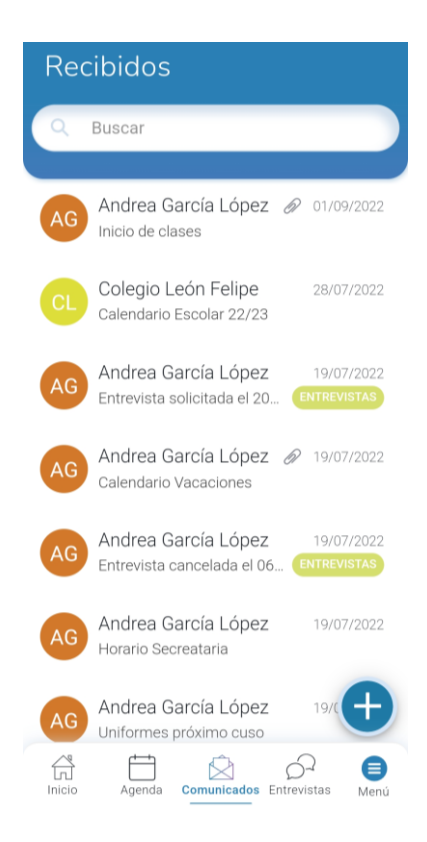

#### *Detalle pantalla "Comunicados".*

Para crear un comunicado nuevo hay que pulsar el botón redondo de color azul '+' que nos da el acceso a redactarlo.

Para seleccionar el destinatario se debe pulsar sobre el botón en forma de agenda que nos mostrará una lista de usuarios a los que podemos enviar dicho comunicado:

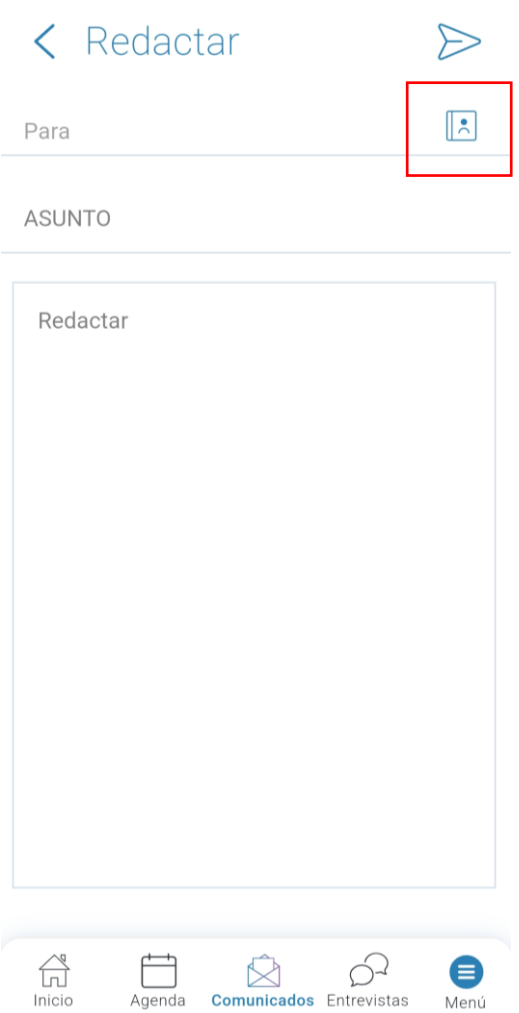

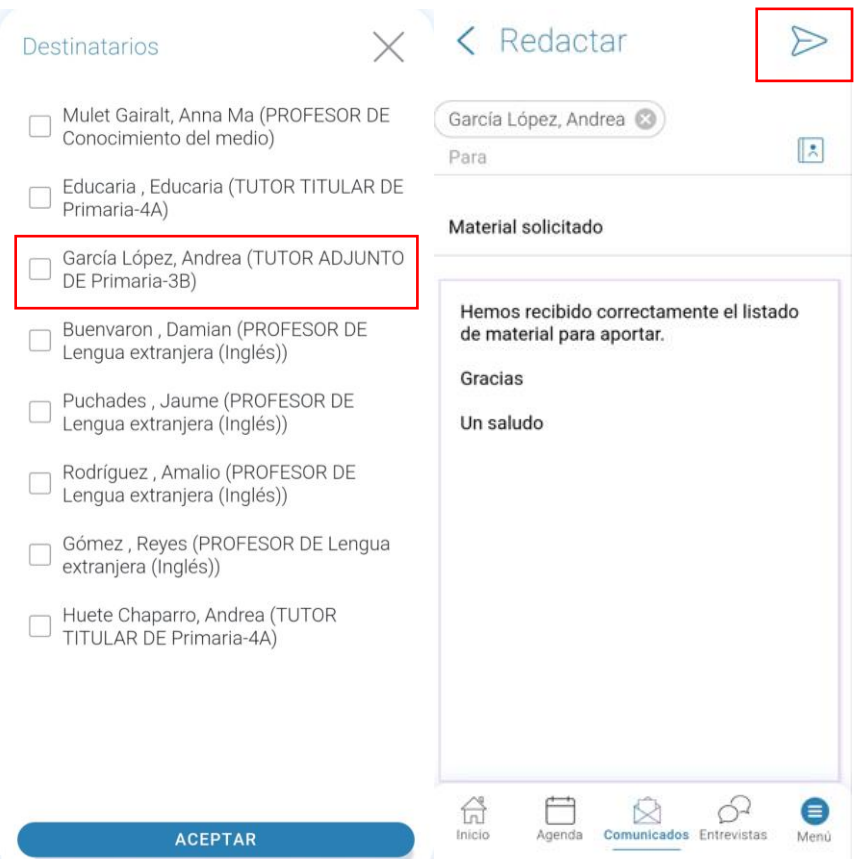

Finalmente para enviar el comunicado pulsamos en la parte superior derecha sobre la "flecha".

 Para ver los comunicados que hemos enviado nos dirigiremos al botón "menú" que nos muestra un desplegable desde la parte izquierda de aplicación:

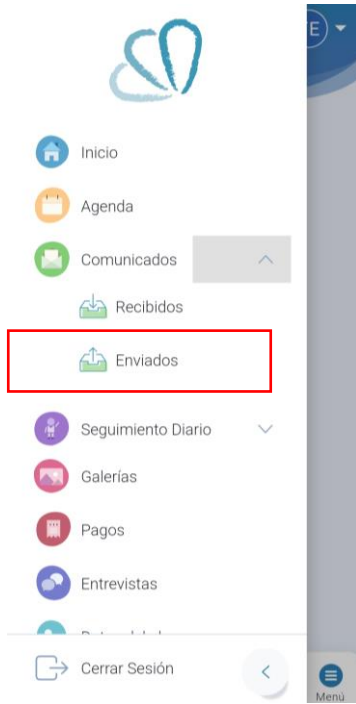

 $\overline{a}$ 

### **5.- Entrevistas**

Si el centro ha configurado esta opción podemos solicitar entrevistas con los tutores o profesores de nuestros hijos pulsando sobre el botón "+":

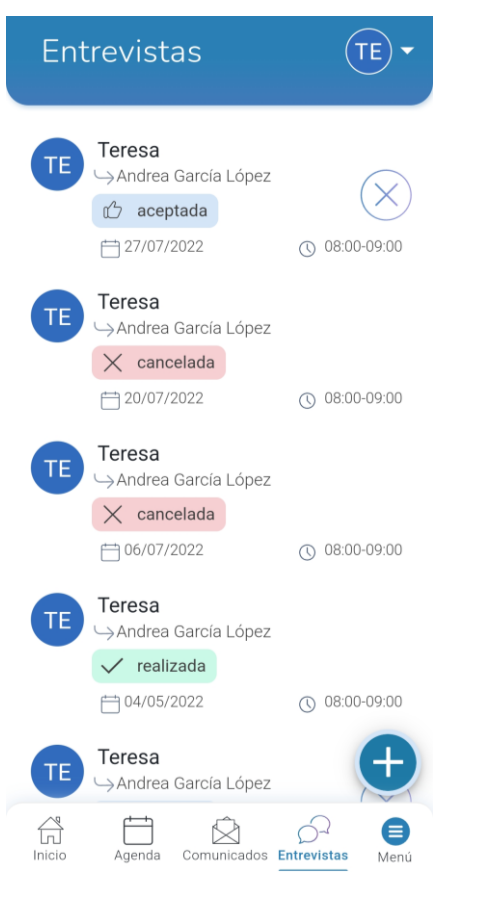

*Detalle pantalla " Entrevistas".*

1. Selección del profesor con el que deseo la entrevista:

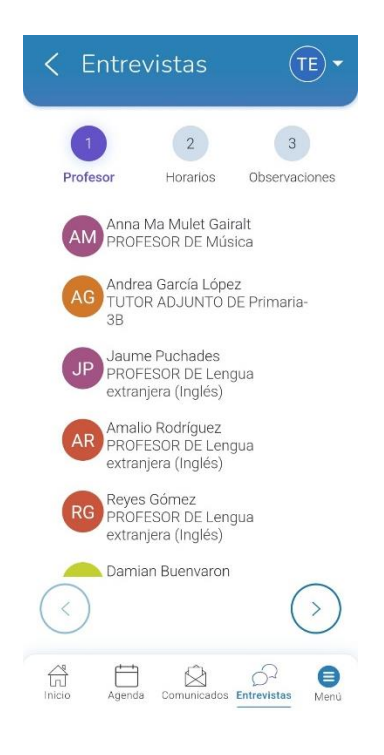

#### *Detalle pantalla "Entrevistas / Solicitud de entrevista".*

2. Los días que el profesor tenga espacios para entrevistas aparecerán marcados en el calendario. Al pulsar sobre uno de esos días podremos seleccionar el horario en que se desea tener la entrevista entre los que haya disponibles:

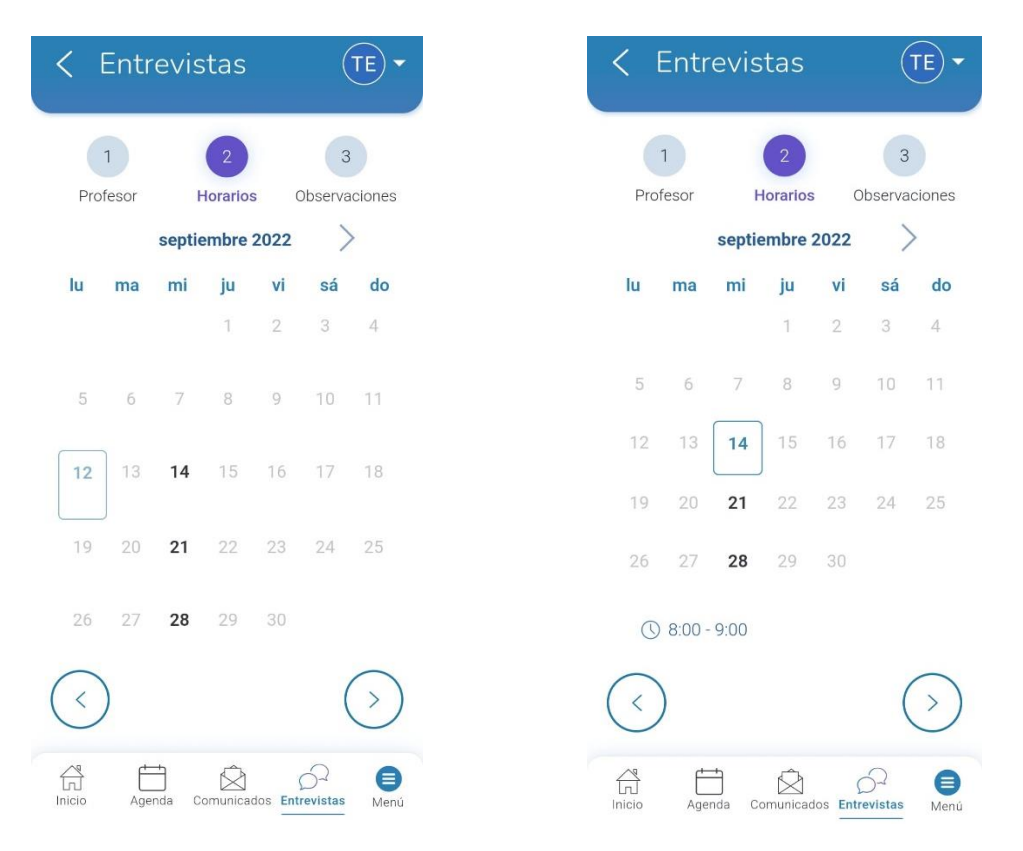

*Detalle pantalla "Entrevistas / Solicitud de entrevista".*

3. En el último paso se le puede indicar al profesor unas observaciones sobre la solicitud de la entrevista y pulsar sobre "solicitar"

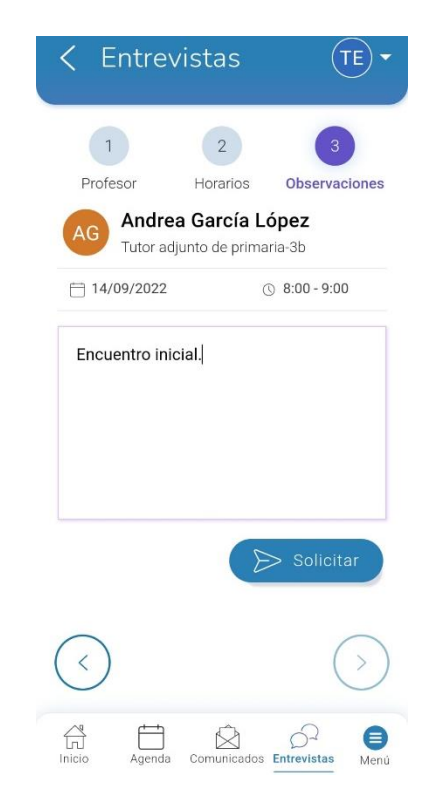

#### *Detalle pantalla "Entrevistas / Solicitud de entrevista".*

En este momento la entrevista ya aparecerá tanto en nuestro botón de 'Entrevistas' como en el muro y podremos ver el estado en el que se encuentra:

- Aceptada: el docente ya nos ha aceptado la entrevista y queda agendada.

- Cancelada: el docente o nosotros hemos cancelado la entrevista.

-Realizada: la entrevista ya se ha llevado a cabo.

## **5.- Seguimiento Diario**

Al acceder al apartado "Seguimiento Diario" encontraremos dos apartados "Incidencias" y "Calificaciones".

- **Incidencias**: Nos permite visualizar y gestionar las incidencias relacionadas con los alumnos:

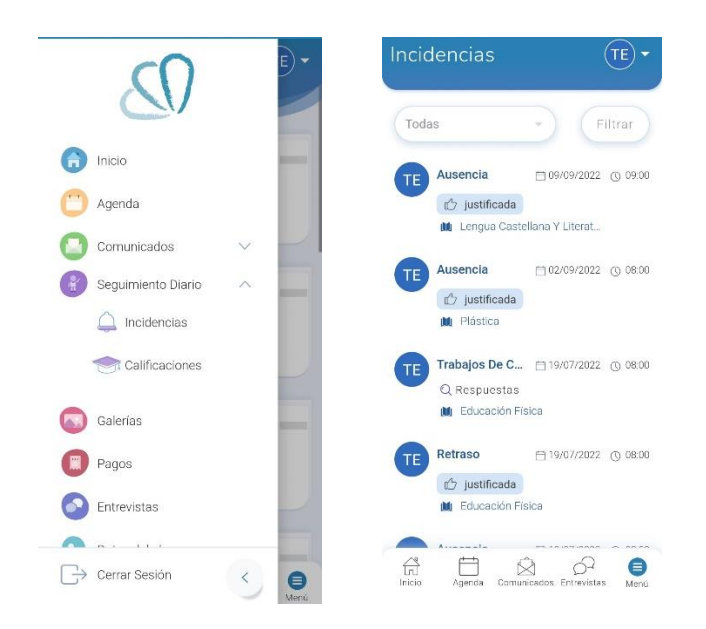

Si aparece una incidencia y es justificable por los tutores aparece el siguiente símbolo señalado en la imagen. Al justificar la incidencia puedes añadirle una observación para el profesor:

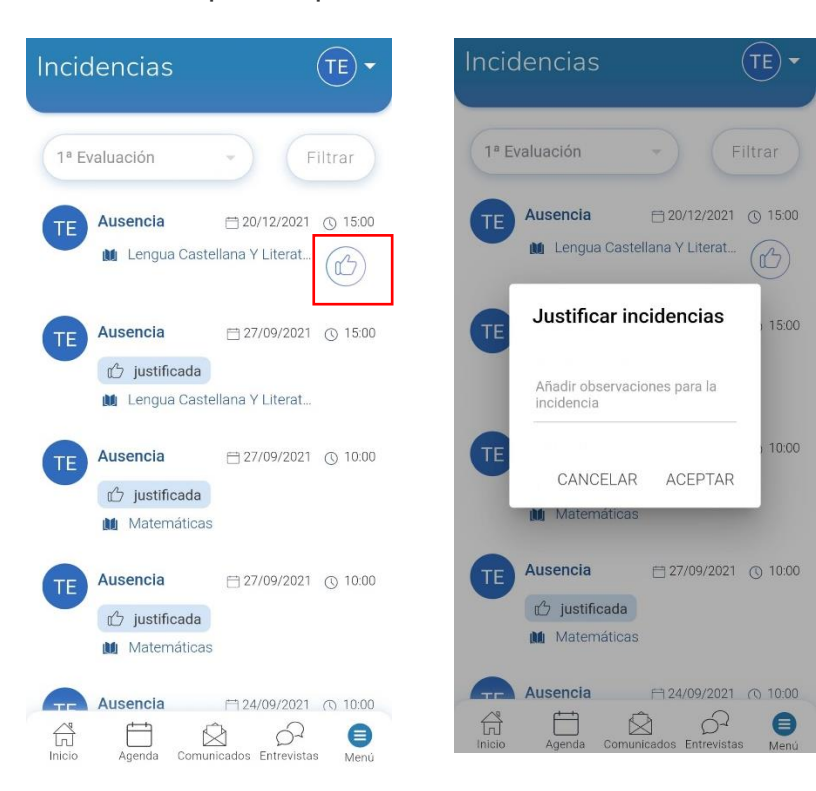

A la hora de visualizar las incidencias la aplicación nos proporciona varios filtros diferentes que podemos realizar:

- Por evaluaciones o por tipo de incidencia:

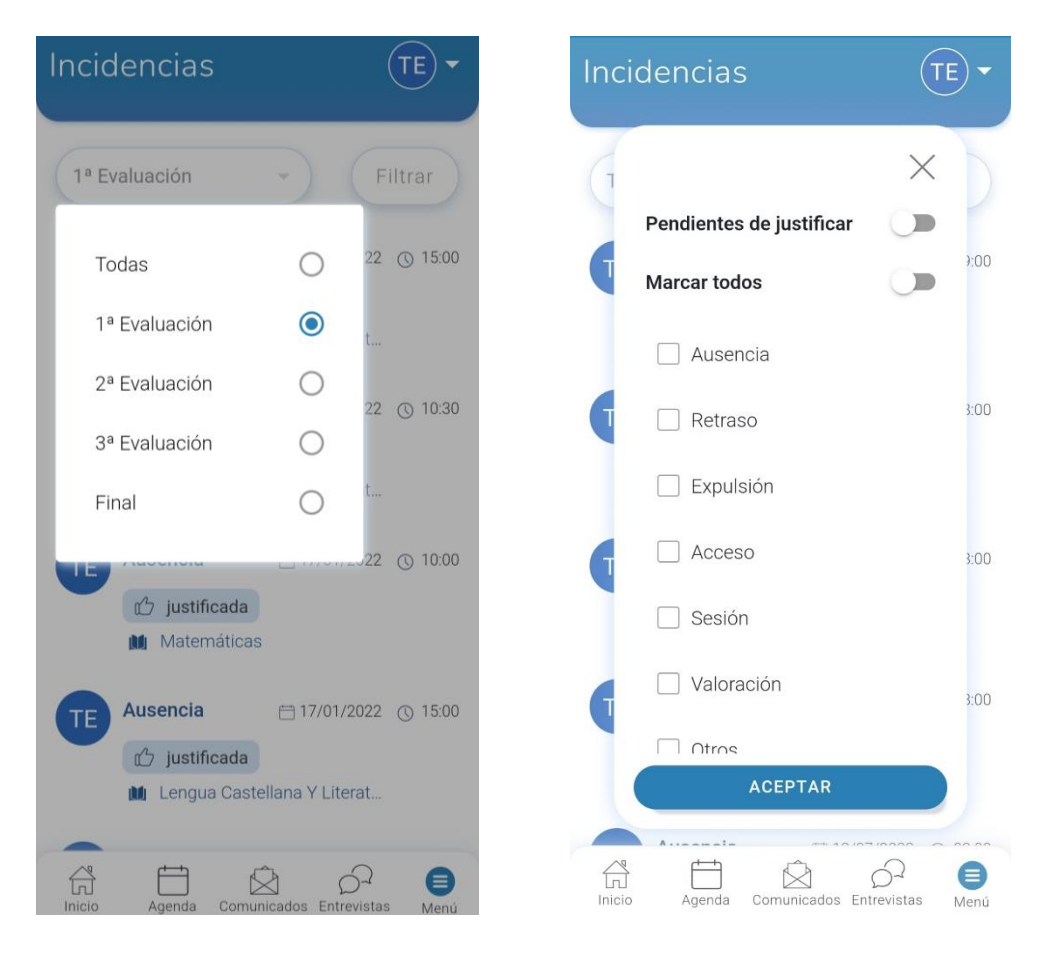

- **Calificaciones:** Desde esta pantalla podemos consultar los resultados académicos de los alumnos filtrando por evaluación:

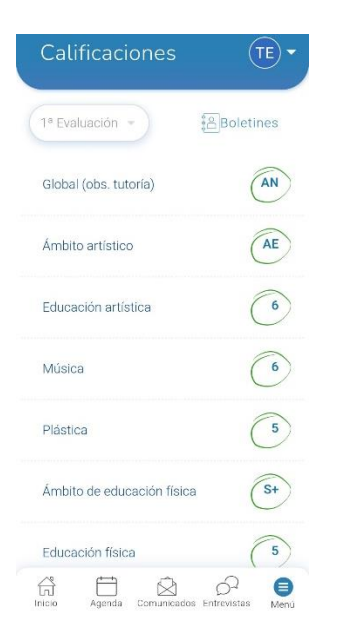

Desde esta pantalla podremos descargarnos los boletines de notas si el centro los publica a las familias:

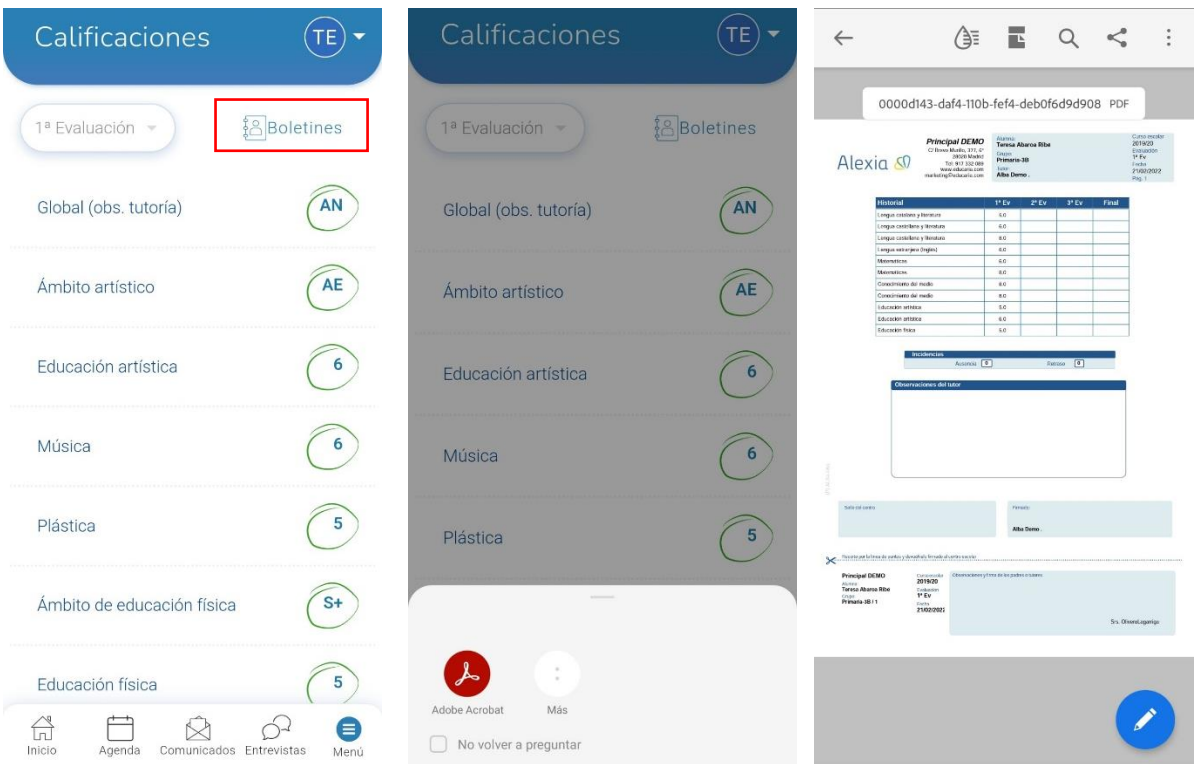

Los boletines de notas, a su vez, también son accesibles desde el muro:

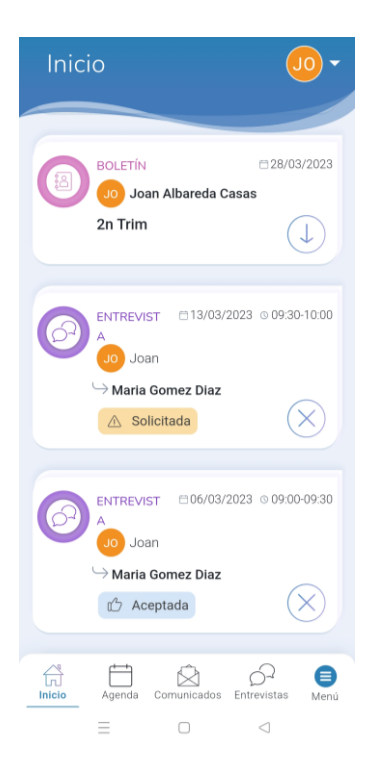

#### **6.- Galerías**

Galerías

Se pueden visualizar las diferentes galerías asignadas en una pantalla única. Estas galerías pueden contener una variedad de recursos como imágenes, documentos, etc.

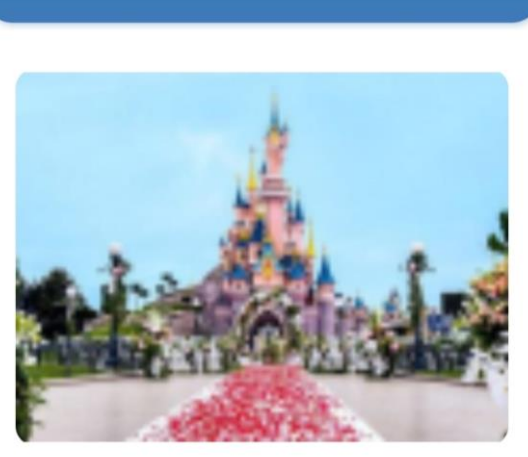

#### Viaje París

 $\boxed{\equiv}$  0  $\infty$  2 □ 19/07/2022

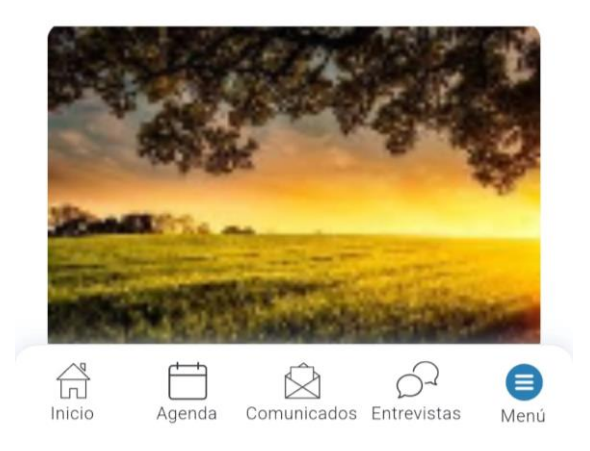

### **7.- Datos del Alumno**

En este apartado podremos ver la información básica del alumno:

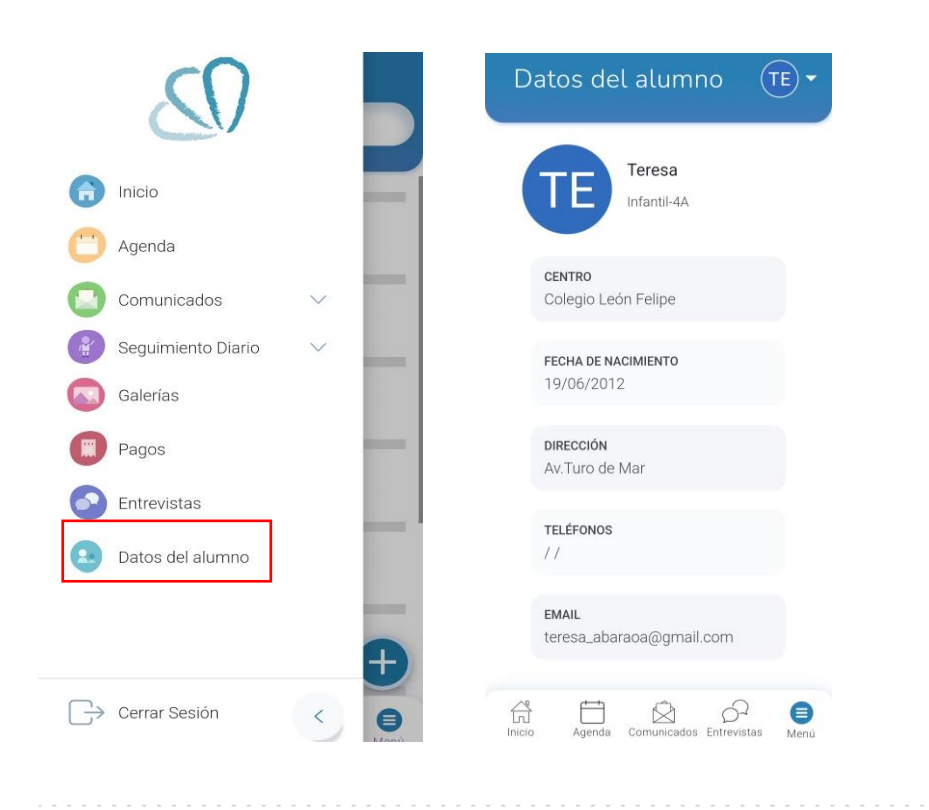